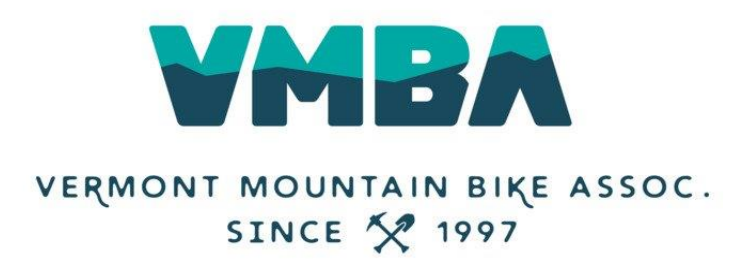

## **How to Access Your Chapter Reports**

\*As of December 27, 2018, VMBA has changed it database platform / backend. If you have not joined or renewed since 12.27.18, then you must join VMBA for the 2019-2020 Member Year in order to gain access! Once you do this, please email Allison at [allison@vmba.org](mailto:allison@vmba.org) and she can give you access to your Chapter report.

Once you have done that, the steps below will work!

#### Step 1: Click MY ACCOUNT

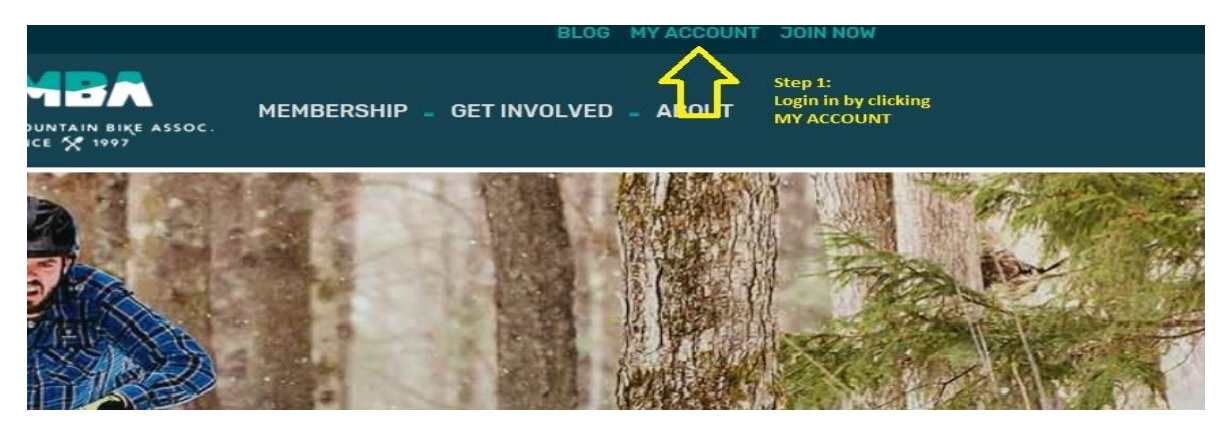

Step 2: Login using your NEW VMBA login information.

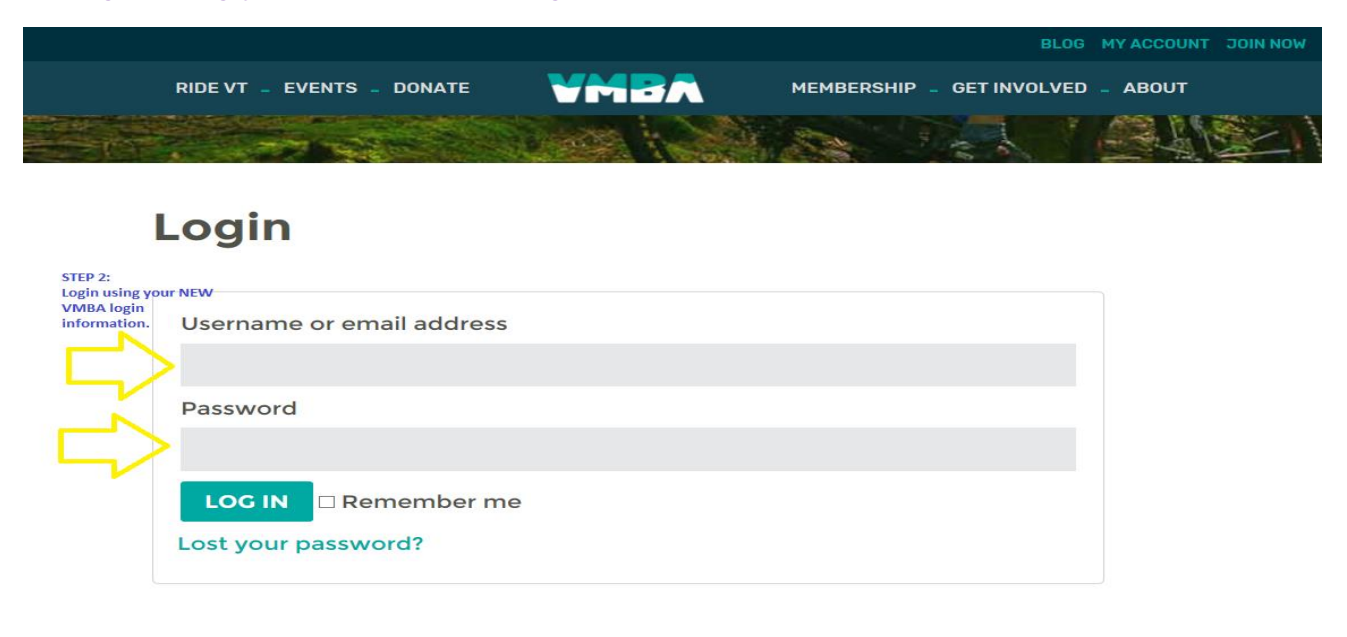

Step 3: Click on the CHAPTER REPORTS link in your My Account dashboard.

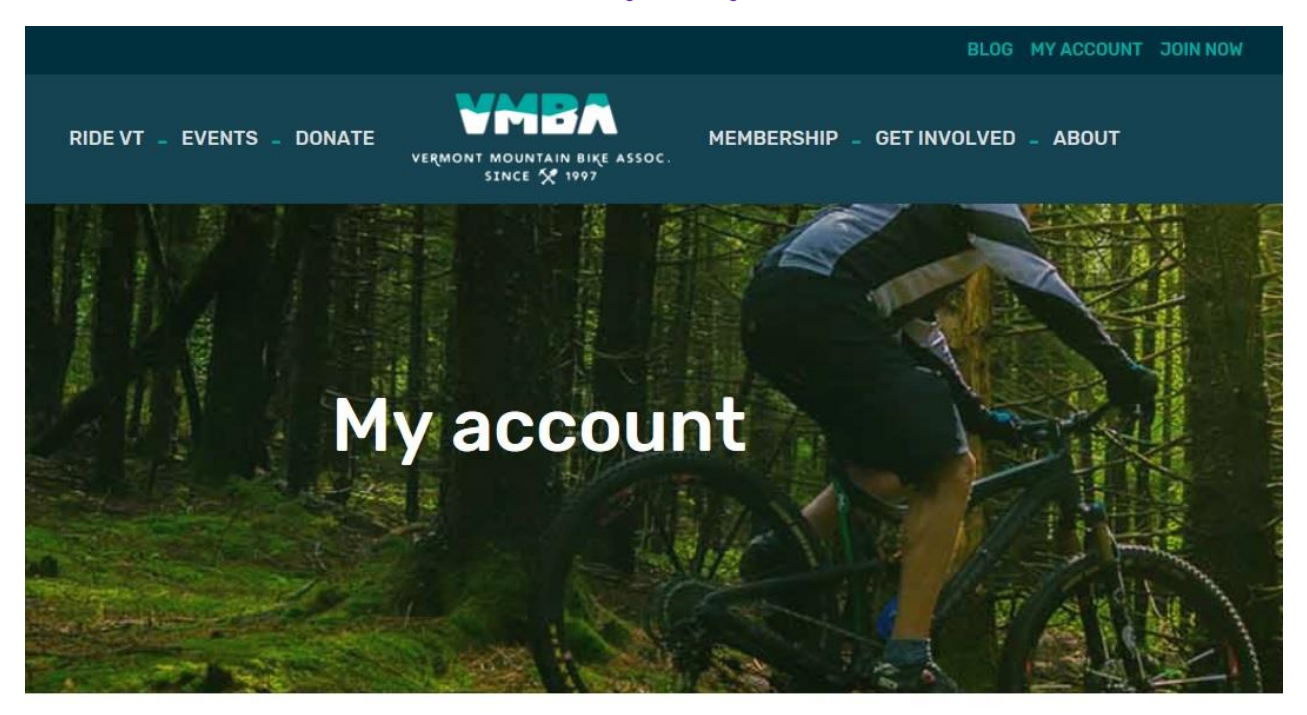

• Dashboard

Hello Martaniuk (not Martaniuk? Log out)

• Orders

• Addresses

• Payment methods

· Account details

• Logout

• Chapter Reports

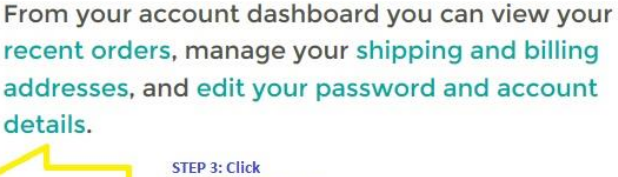

**Chapter Reports Link** 

#### Step 4: Choose MEMBERSHIP REPORT or NEXT TERM MEMBERSHIP REPORT

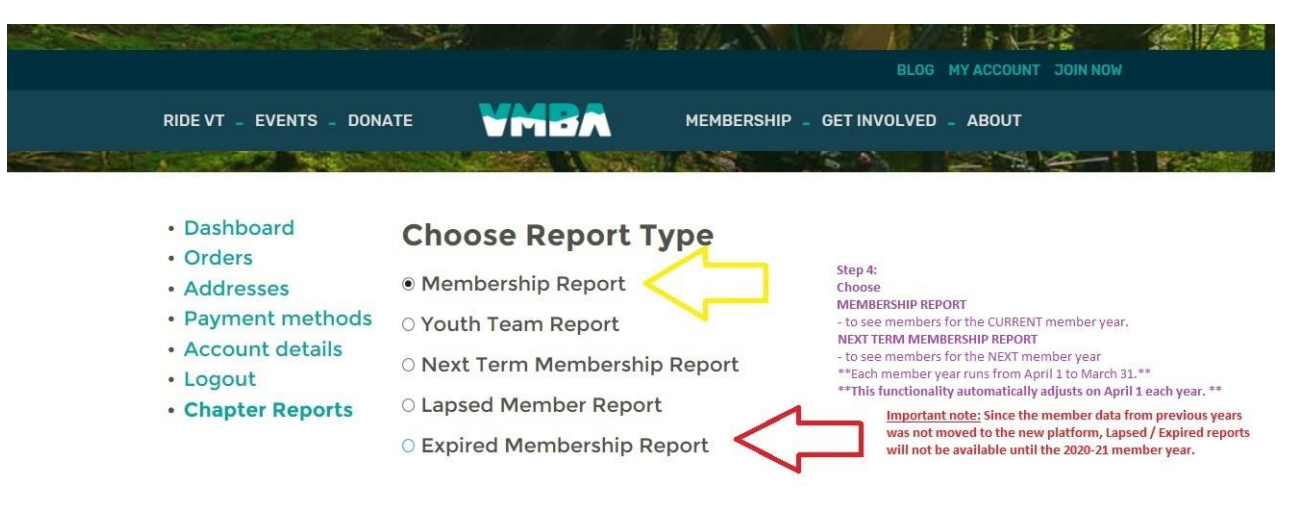

Note: Since the membership data from previous years was not moved to the new platform, the Lapsed/Expired reports will not be available until 2020-21.

Step 5: Click on the box next to your Chapter name.

**You should only be able to see YOUR Chapter in this list.** 

# **Choose Chapters**

Addison County Bike Club

Ascutney Trails / STAB

**Bennington Area Trails** 

Step 5: Check the box with your Chapter name in it. You should only see YOUR Chapter here.

Brewster River Mountain Bike Club

□ Caledonia Trail Collaborative

Fellowship of The Wheel

Step 6: Optional. Choose Date Range. If a date is not specified, the report will pull all of your member information.

Step 7: Pick your format. You can '**Download**' and edit a CSV. OR. You can '**View**', not edit, your member report in your web browser.

Step 8: Click RUN REPORT! Voila!

### **Choose Date Range**

**Start Date:** 

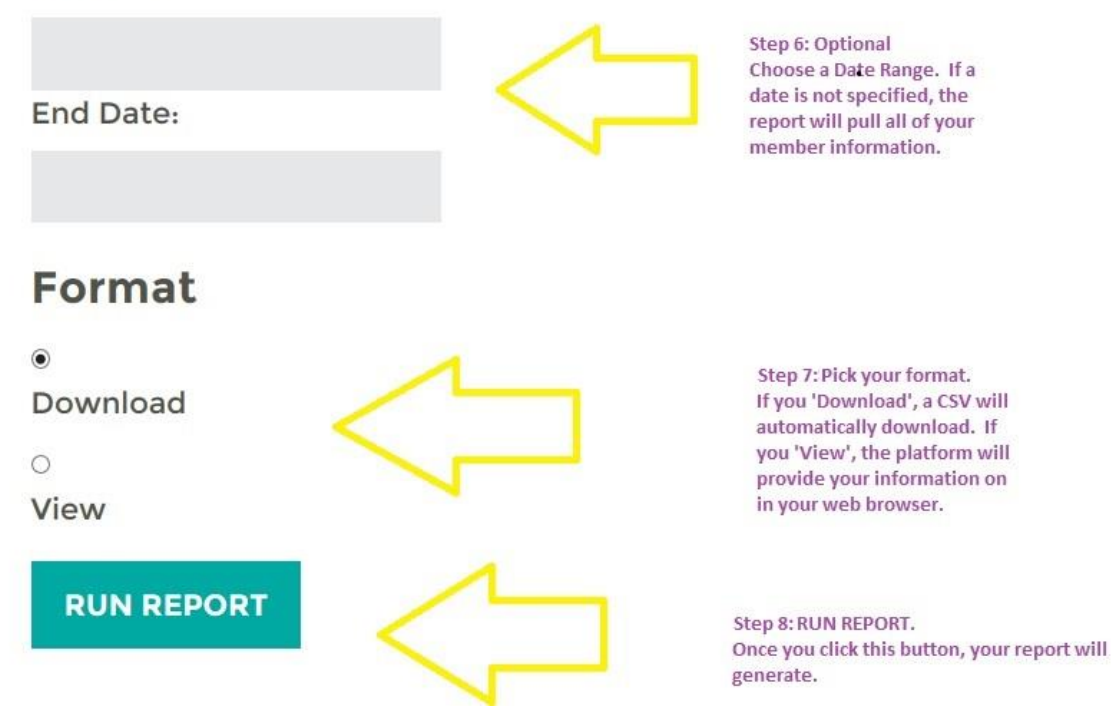